# スイッチソフトウェア産業用イーサネット 1000のアップグレード

## 内容

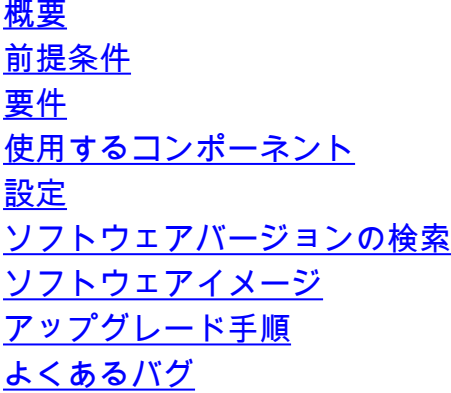

## 概要

このドキュメントでは、デバイスソフトウェアのアップグレードまたはダウングレードの側面に ついて説明します。

著者: Cisco TACエンジニア、Patricia Garcia

## 前提条件

#### 要件

このドキュメントに特有の要件はありません。

#### 使用するコンポーネント

このドキュメントの情報は、Industrial Ethernet(IE)1000プラットフォームと1.6および1.7ソフト ウェアバージョンに基づいています。

このドキュメントの情報は、特定のラボ環境にあるデバイスに基づいて作成されました。このド キュメントで使用するすべてのデバイスは、初期(デフォルト)設定の状態から起動しています 。本稼働中のネットワークでは、各コマンドによって起こる可能性がある影響を十分確認してく ださい。

## 設定

注:コマンドラインインターフェイス(CLI)を使用してデバイスソフトウェアをインストール 、アップグレード、またはダウングレードすることはできません。ただし、アクセスできる のはハイパーテキスト転送プロトコル(HTTP)だけです。

#### ソフトウェアバージョンの検索

Ciscoソフトウェアアップグレード用のIOSファイルは、システムボードのフラッシュデバイス (flash:)に保存されます。

IE 1000で使用されている現在のIOSを表示するには、プリンシパルダッシュボードに移動します 。情報は[Switch information] > [Active Image]にあります。

### ソフトウェアイメージ

シスコのダウンロードページ

[https://software.cisco.com/download/home/286307896/type/286309642/release/](https://software.cisco.com/download/home/286307896/type/286309642/release/1.6)

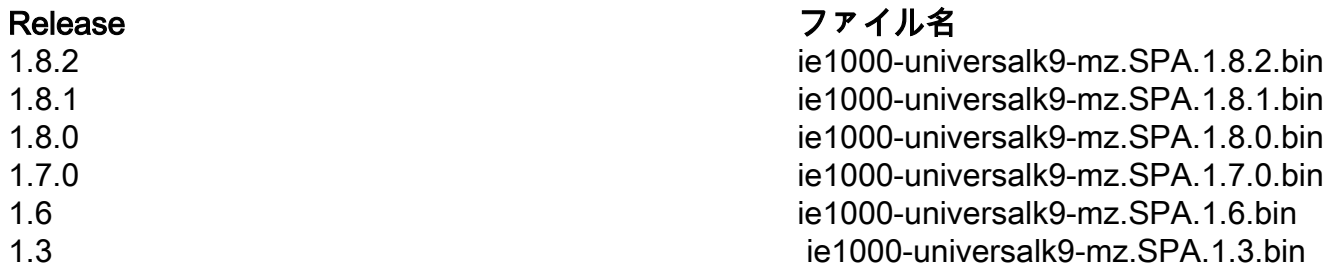

注意:アップグレード中はスイッチの電源を再投入しないでください。

#### アップグレード手順

ステップ1:新しいイメージをスイッチにコピーします。デバイスマネージャには、使用する PCからファイルをローカルにロードするオプションや、トリビアルファイル転送プロトコル (TFTP)サーバからロードするオプションがあります。

[Admin] > [File Management] > [Software Upgrade]に移動します。[ファイルの選択]ボタ**ンでファ** イルを選択します。

ファイルがロードされたら、アップロードボタンを選択します。

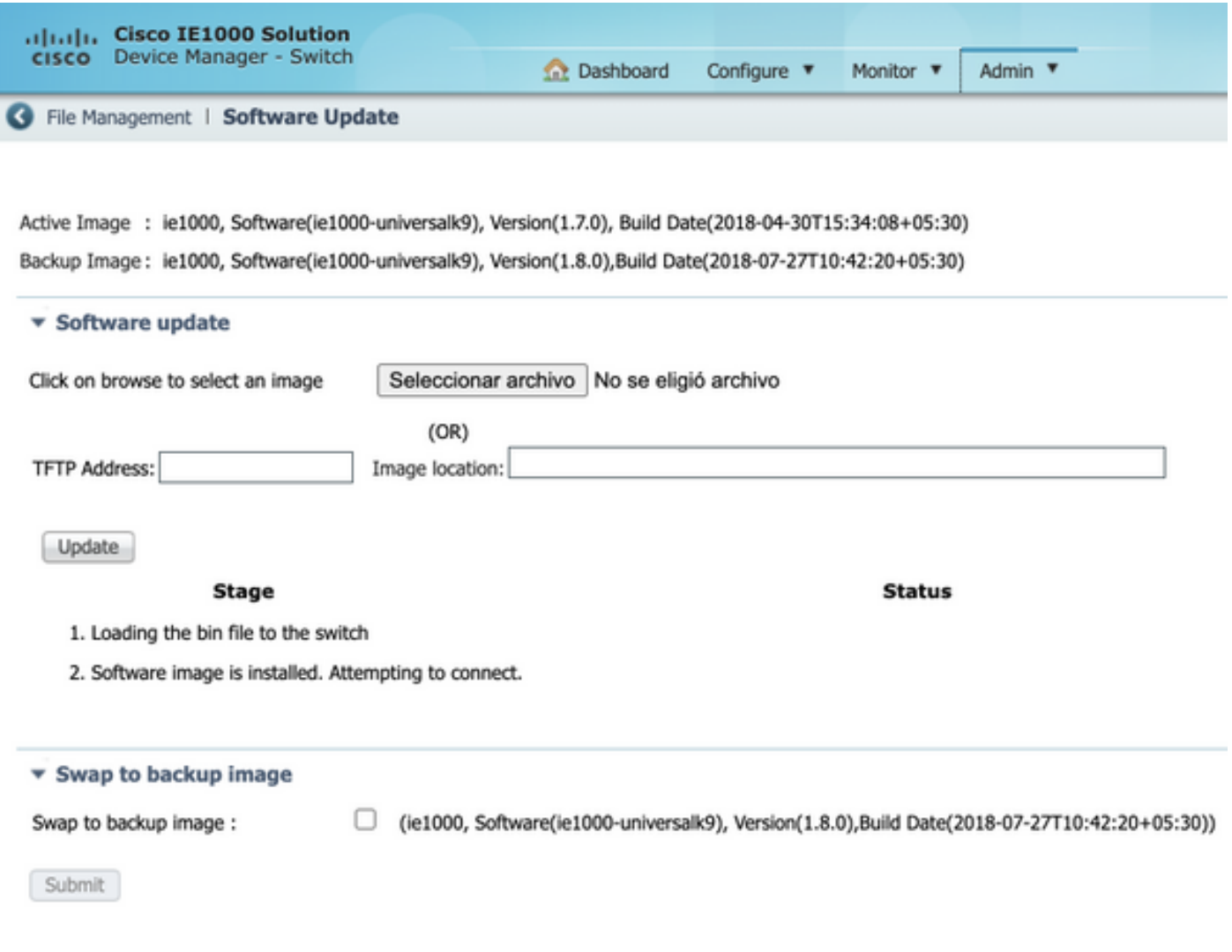

#### ステップ2:スイッチにSecure Shell(SSH)またはHTTPでアクセスする場合は、アップグレードが 完了した時点で使用中のIOSを確認できます。

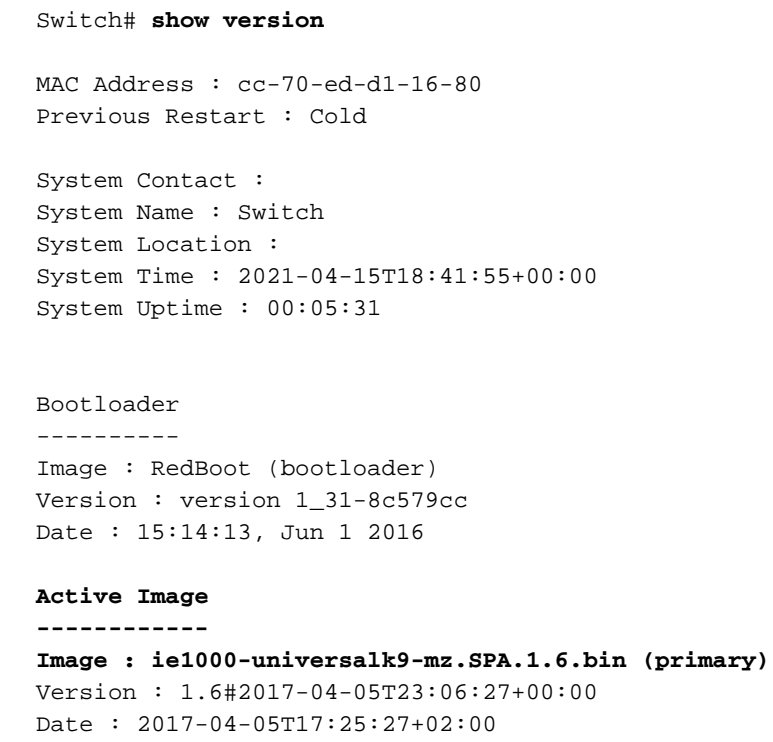

#### **Upload filename : ie1000-universalk9-mz.SPA.1.6.bin**

Backup Image ------------ Image : ie1000-universalk9-mz.SPA.1.7.0.bin (backup) Version : 1.7.0#2018-05-02T18:19:37+00:00 Date : 2018-04-30T15:34:08+05:30 Upload filename : ie1000-universalk9-mz.SPA.1.7.0.bin

------------------ SID : 1 ------------------ Chipset ID : VSC7428 Board Type : IE-1000-8P2S-LM Port Count : 10 Product : Cisco IE1000 Switch Software Version : 1.6#2017-04-05T23:06:27+00:00 Build Date : 2017-04-05T17:25:27+02:00 Code Revision : 510f5011c13892039fba9df91dda1ebf7e4fd752

注:Webユーザインターフェイス(WebUI)の変更が反映されていることを確認するには、セ ッションを閉じ、ブラウザからCookieを消去します。

#### **Switch Information**

HostName: Switch

IP Address: 10.31.120.10

MAC Address: CC:70:ED:D1:16:80

Product ID: IE-1000-8P2S-LM

CIP Revision: 1.001

CIP Serial Number: 39D11680

Serial Number: DNI2309003Q

Active Image: ie1000-universalk9(1.6)

Backup Image: ie1000-universalk9(1.7.0)

Contact:

Location:

よくあるバグ

識別子 しょうしょう しゅうしょう おうしょう 説明 [CSCvh19579](https://bst.cloudapps.cisco.com/bugsearch/bug/CSCvh19579)

ブラウザにデバイスIPを入力すると、 [Username/Password]ページが表示されます。詳

入力した後、DMを起動するのに約20秒かかりま